# **Customer Support**

The customer service teams are available 7 days a week:

 Cellhire UK
 +44 1904 610 610

 Cellhire USA
 +1 214 355 5200

 Cellhire France
 +33 1 41 43 79 40

 Cellhire Germany
 +49 7621 94 05 48 0

 Cellhire International
 +44 1904 610 610

Email (office hours only) techsupport@cellhire.com

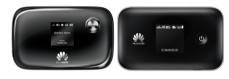

MiFi (4G)

User Instructions

#### **Troubleshooting**

If the MiFi will not connect to the internet, you may need to setup a connection profile.

1. With the MiFi connected with using WiFi or Wired methods, open your web browser and navigate to the URL:

http://192.168.1.1 or http://192.168.8.1

- 2. Username = **admin** and password = **fleet1**
- 3. Navigate to Settings > Dial up
- 4. Select 'Profile Management'
- 5. Select 'New Profile'
- 6. Create a New Profile Name.
- 7. Enter the APN details as set out in your 'SIM Card Rental' Instructions, and click 'Save'
- 8. Select the New Profile Name.
- 9. Power off the device and power it up again; the device should be connected to the internet.

#### Changing WLAN channel on Huawei E5377T MiFi to 5GHz

It may be necessary to change the Huawei E5377T MiFi channel to work with specific WLAN frequencies. Click the link below to find out how:

https://www.cellhire.co.uk/content/downloads/wlan5377t.pdf

CH-H011 Issue 12 – 01/21

# Thank you for choosing Cellhire

The MiFi or Personal hotspot device should come pre-configured and ready to use.
The MiFi can be used in two ways, wireless or wired

### General Information

- 1. SIM card slot 5. Screen
- Reset Button
- 2. Reset Dutton
- Power indicator
   Micro USB port
- microSD card slot
- 8. WPS button
- 4. Power button

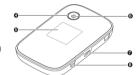

#### LED Screen Indicators

- 1. Signal strength
- 2. Network 2G/3G/4G
- 3. WiFi turned on
- 4. Battery
- 5. New SMS message
- 6. Network connection status
- 7. Traffic statistics: estimated data usage & connection time.

## **Battery Saving Mode**

After 10 minutes of no activity, the device will enter sleep mode. The LED screen will power off, but the product will still be turned on. In sleep mode, the WiFi function is disabled.

To exit sleep-mode press the power button to wake the device.

It is normal for the LED screen to turn off during normal usage to conserve power. To reactivate the screen, press the power button.

# Set up a WiFi Connection

First press the power button and wait for the LED screen to power on and register to a mobile network.

- 1. The WiFi is secured by a password and is obtained differently dependant on the model. It can be found either:
  - Printed on a label on the back
  - Displayed on the LCD screen (If the password is not displayed on LCD screen, try pressing the menu button twice, then the power button to display the password).
  - Under back cover and printed on a label next to battery compartment
- 2. The device will attempt to auto connect to the internet.
- Once connected, use your normal WiFi manager on your computer, smartphone or tablet to locate the MiFi device name (SSID) and connect to it.
- 4. Enter the WiFi password (case sensitive).
- 5. You should now be connected to the internet.

# Set up a wired connection

A wired connection is for using the MiFi as a USB modem. Do not follow these steps if you have successfully connected wirelessly.

#### Install the software

- 1. Turn on your computer.
- 2. Press the power button on the MiFi.
- 3. Use the micro-USB cable to attach to a USB port on your computer.
- 4. Wait for the drives to install and the installation wizard to automatically appear.
- 5. If the installation wizard does not open automatically, navigate to your CD drive via My Computer, and run AutoRun.exe.
- 6. Follow the onscreen prompts to complete the installation.
- 7. Restart your computer after the install completes.
- 8. You should now be connected to the internet.